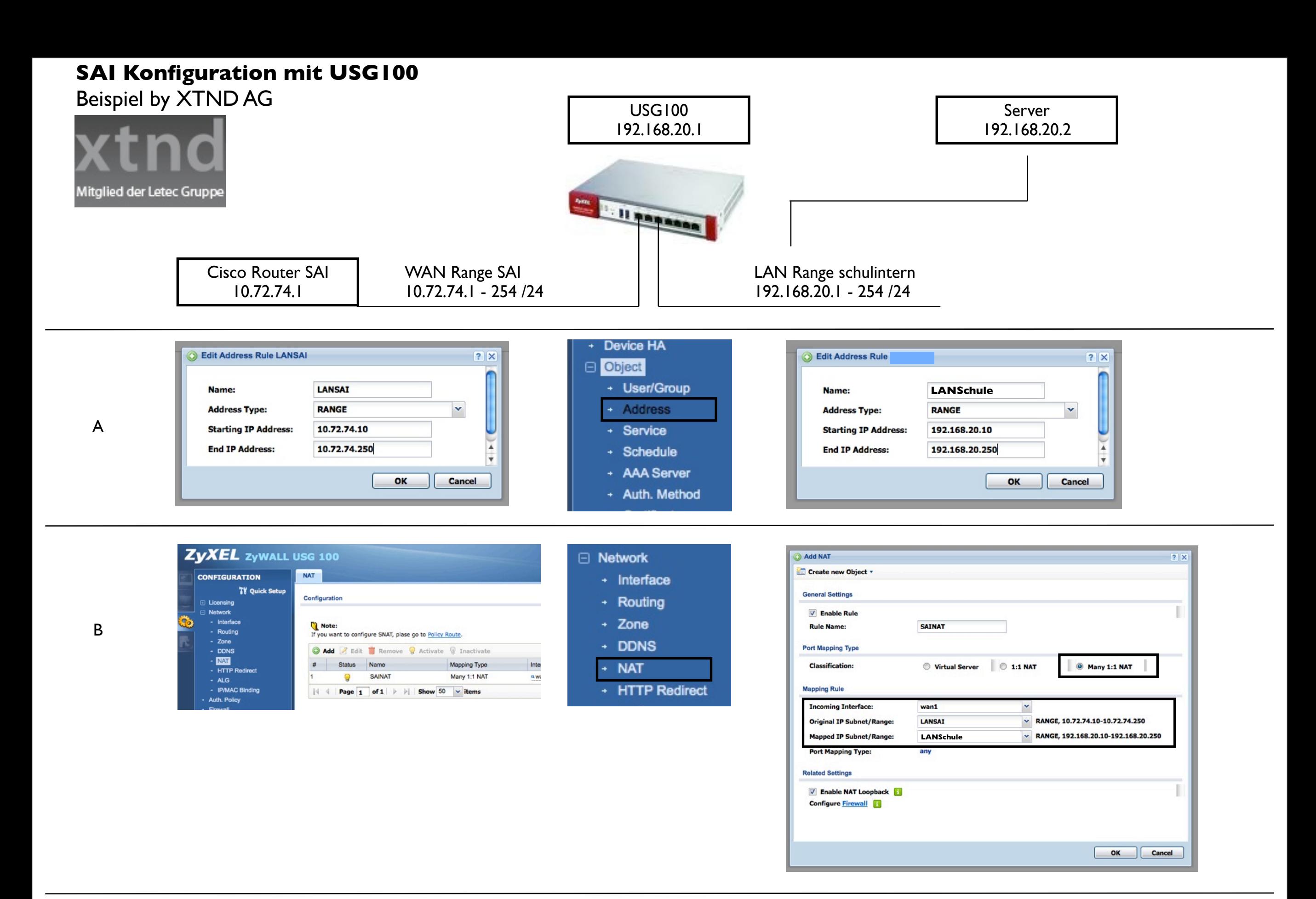

A 2 Address-Objects erstellen: Siehe Screenshot, jeweils gleicher Rangebereich!

B NAT - Rule erstellen: Siehe Screenshot, Original-IP entspricht definiertem SAI-Range; zuvor erstelltes Object auswählen. Mapped-IP = internes Schulnetz